Please follow these simple steps to register online for the first time. The system will walk you through each step/screen.

**STEP** #1: Click on the **Register** option  $\blacktriangleright$  (First-Time Users) located in the upper left hand corner of your screen.

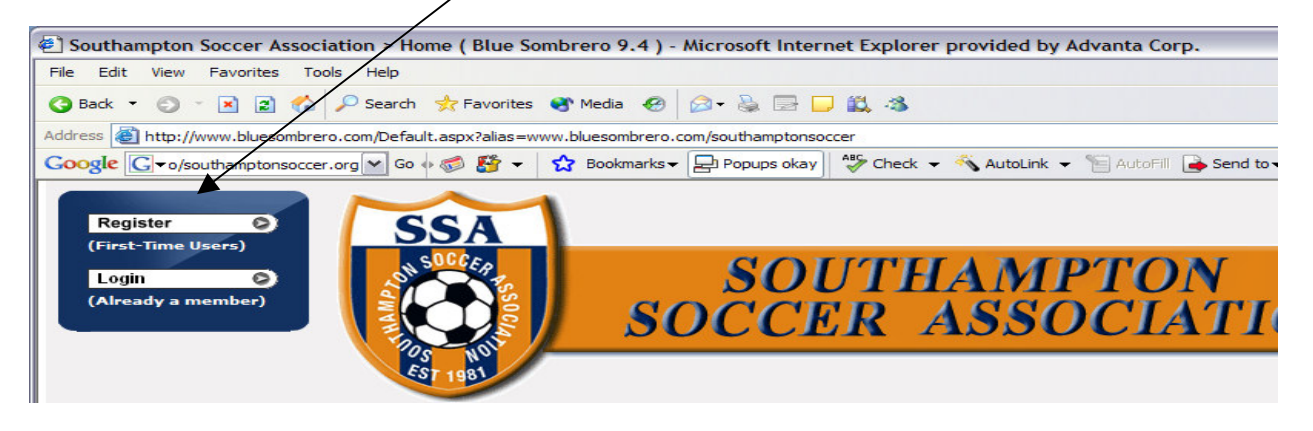

**STEP** #2: This is the **Primary Contact Information** page that you will complete. Please enter YOUR information (Parent) in this section. First Name, Last Name, Street Address…The \* to the left of the field indicates that it's a r**equired** field and must be filled in, while the others are optional.

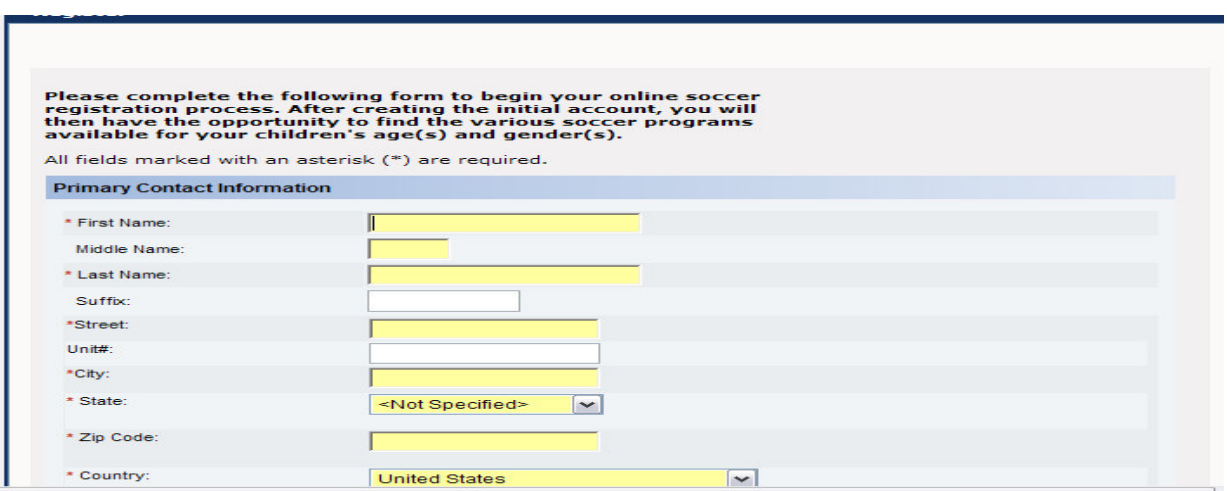

In Addition, it's important to create a  $\overline{\text{User Name}}$  &  $\overline{\text{Password}}$  that your family will remember. If in the event you misplace or forget your User or Password, no worries, we can retrieve it for you by just a click of a button to send an email. After you enter a User and Password, Click Next  $\blacktriangleright\blacktriangleright$ 

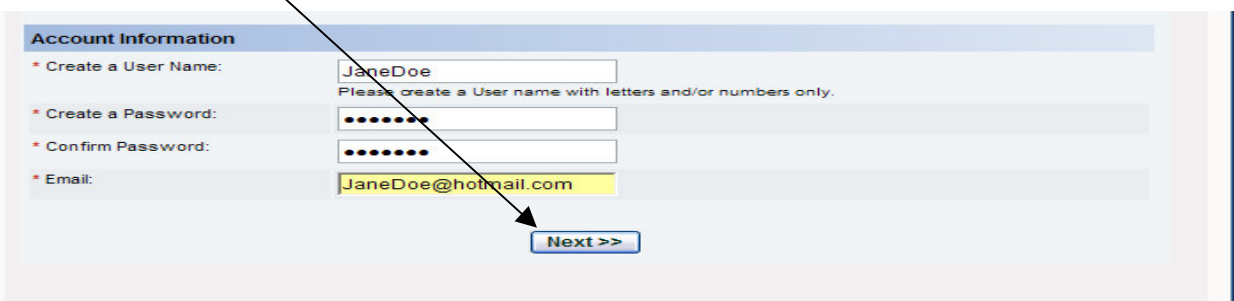

**STEP #3: Add Applicant or Participant Information** Screen. This screen is where you will enter your child's information. You'll notice that some of the information will carry over or will pre-populate from the last screen, like the address, city, state…etc.

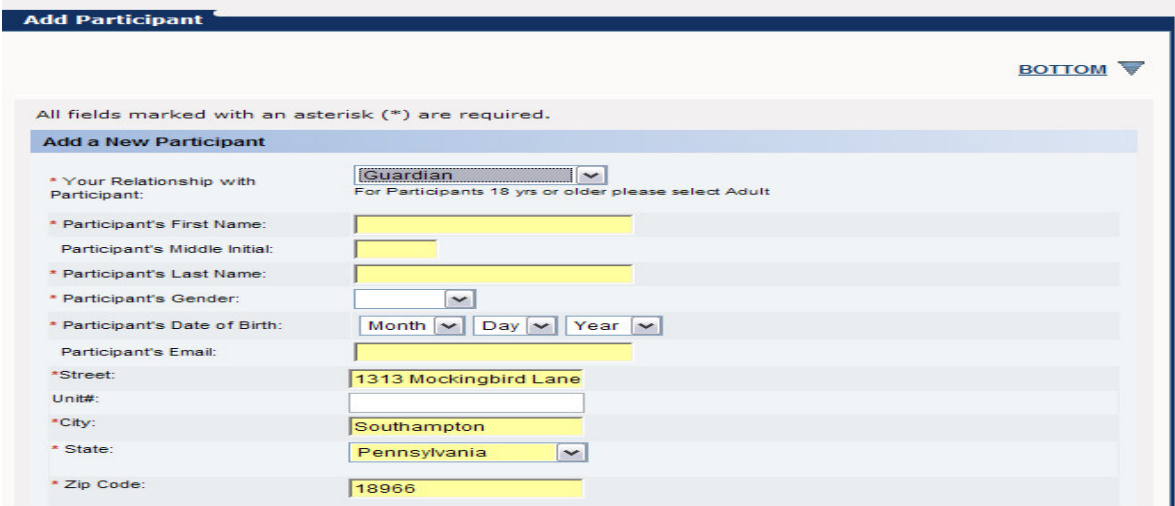

\*After you have completed the open fields, Click the **NEXT button** on the bottom right to continue to the next screen.

**STEP#4: Available Programs** – Golden Boot Academy, Fall Intramural Program, etc. The system will figure out for you based on the age of your child what program they are eligible for. Select the preferred program by clicking the  $\sqrt{\ }$  program

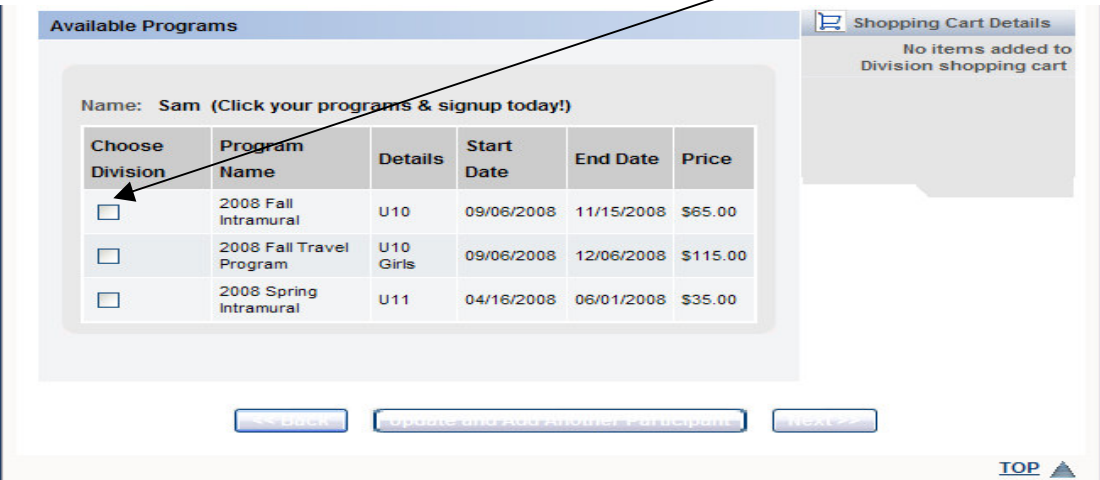

**STEP#5: "Shopping Cart" Screen** – This screen will confirm your selection and provide the amount for the registration. Once you confirm the amount, select **Next** to continue.

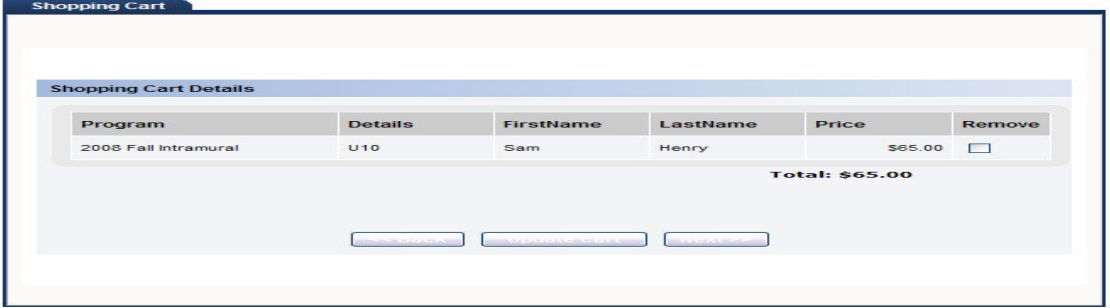

**STEP#6: Additional Participant Information –** Here are a few more questions related to your child that will complete the registration process.

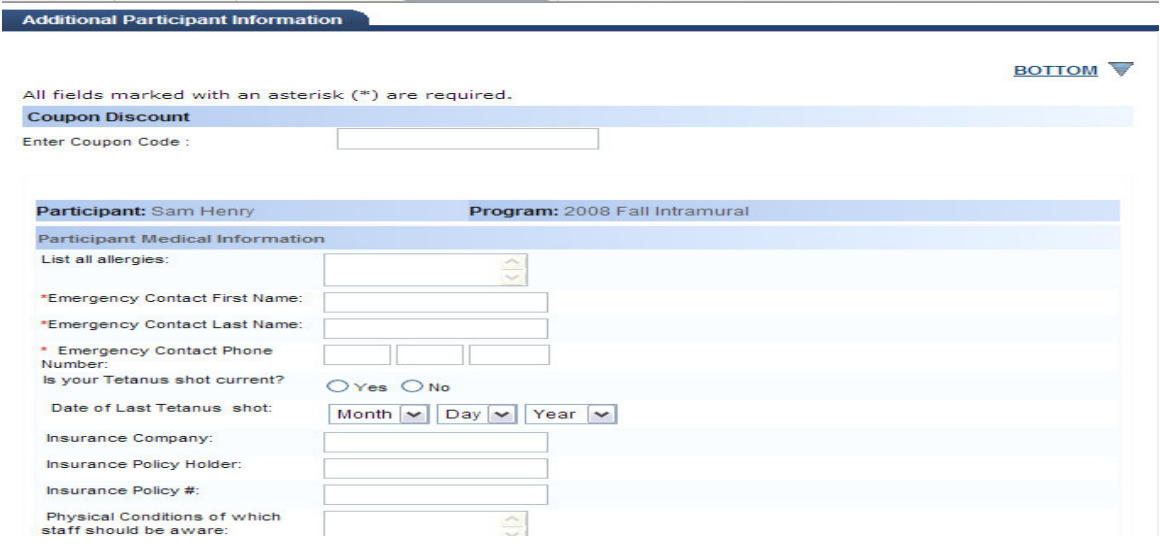

**STEP** #7: **Optional** – **Volunteer Information** – If you are interested in assisting or volunteering for any of the available roles – we would love to have you participate.

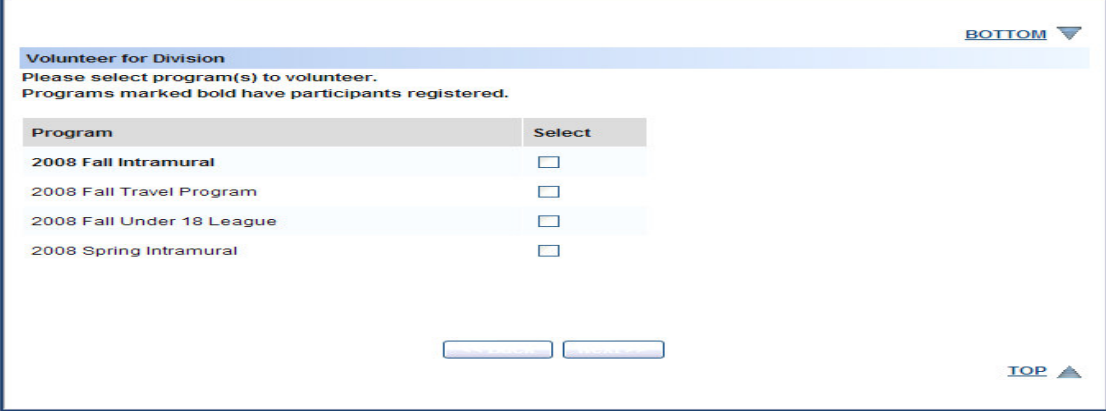

**STEP #8**: **Checkout & Payment Details** Screen – Select your method of payment as instructed, by choosing either the  $\circ$ *Credit Card*, or  $\circ$ *Check option.* 

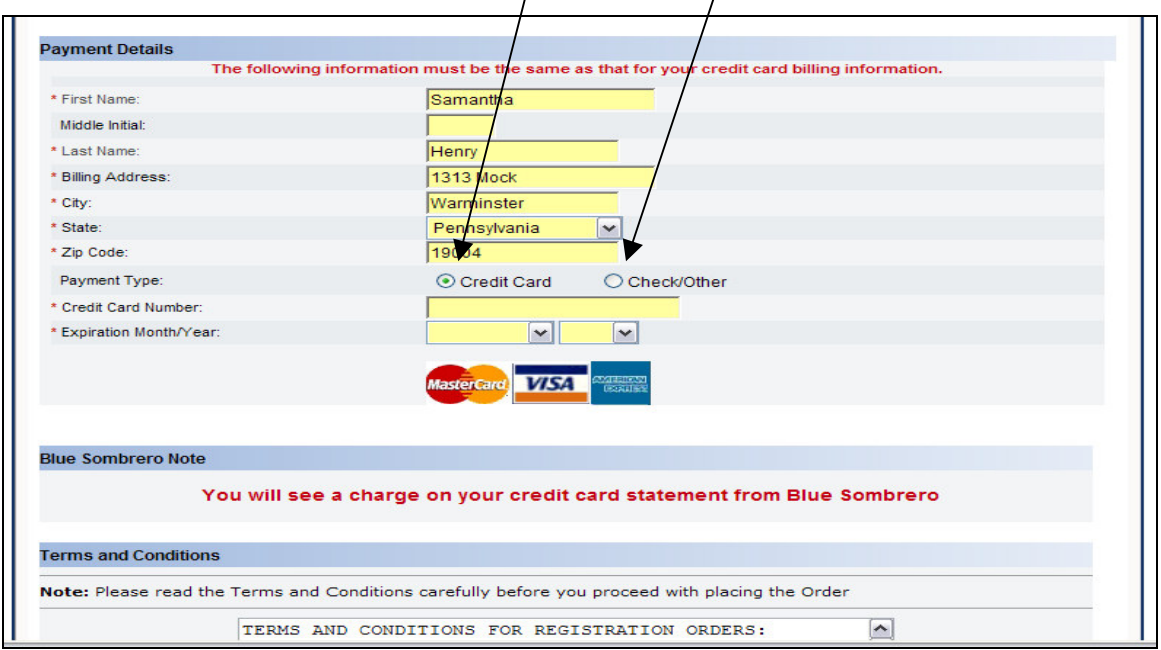

**STEP #9** – *FINAL SCREEN* – **Order Confirmation** – This will confirm your order and will provide you a printable receipt. In addition, you will receive an email confirmation from us with this information to maintain for your records.

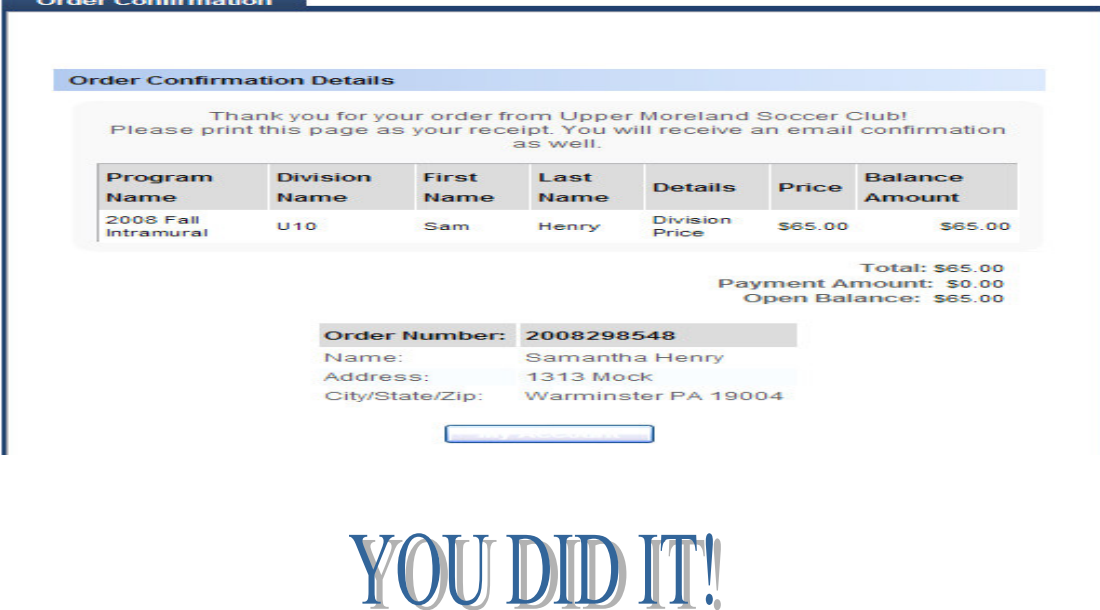

**Thank you for taking the time to Registration with us online!**